# **Transmitter** SOLUTIONS. SMAR **Contents 3 Installation Instructions Installation Diagrams System Overview Wiring Diagrams Network Diagrams 9 12 Operating Instructions Fingerprint Enrollment 19**

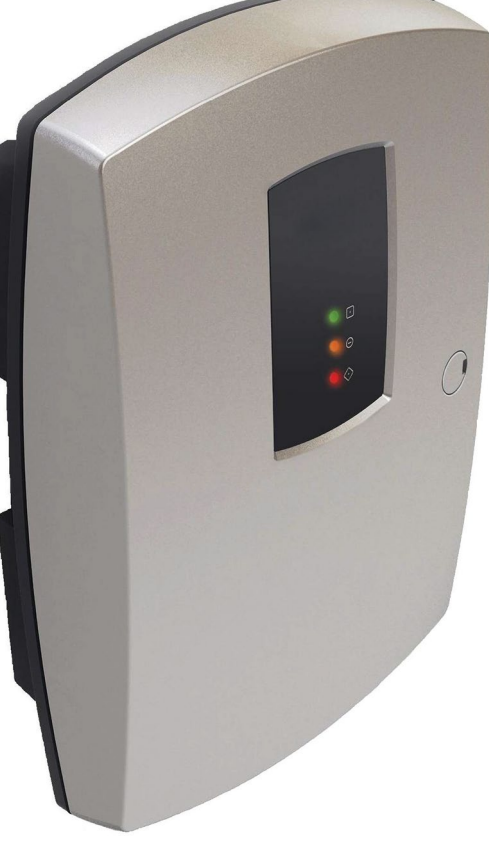

## **Wi-Plus Controller**

## **Excess to the Constant Suppose 2006/2006**<br> **Installation Manual Wave City, UT 84120**

DIRECT 801.508.6967 · 866.975.0101 x 207

#### **Technical Specs - GSD Wi-Plus Controller**

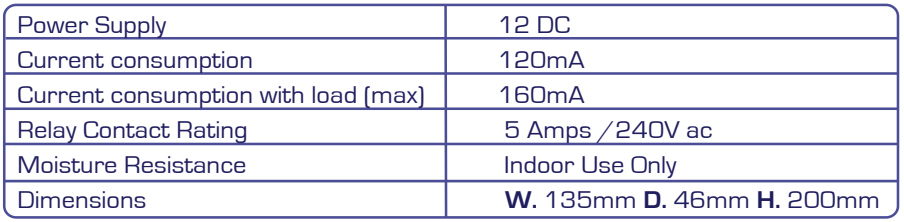

#### **Technical Specs - Wi-Plus Door Controls**

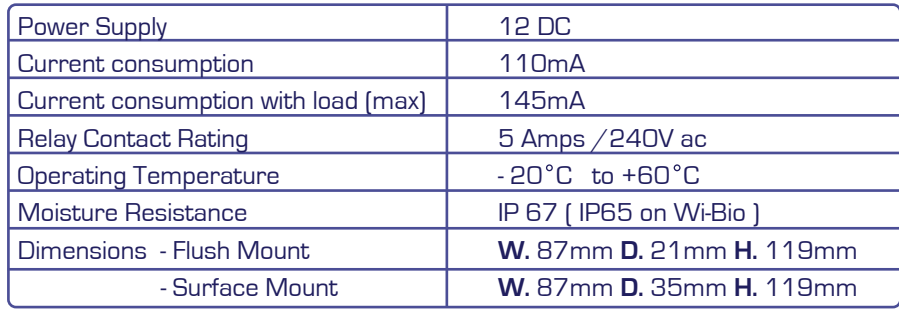

#### **Features**

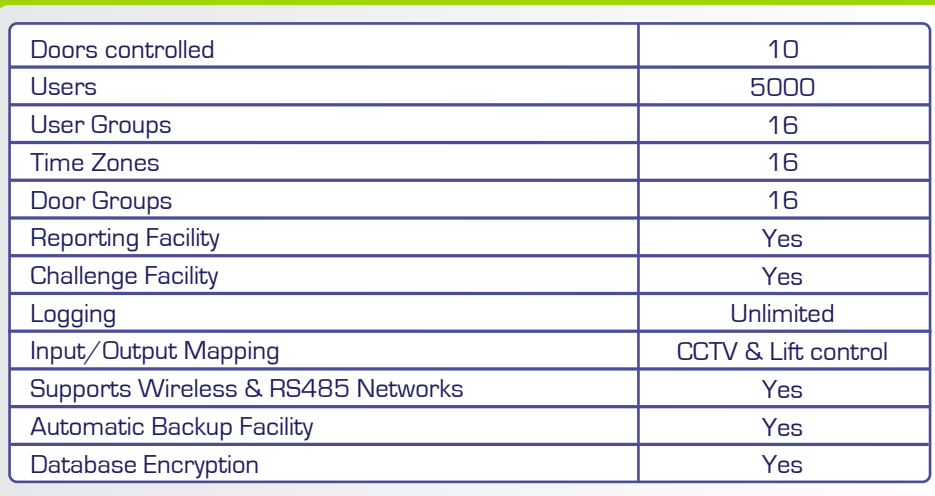

#### **Incorrect Finger Placement**

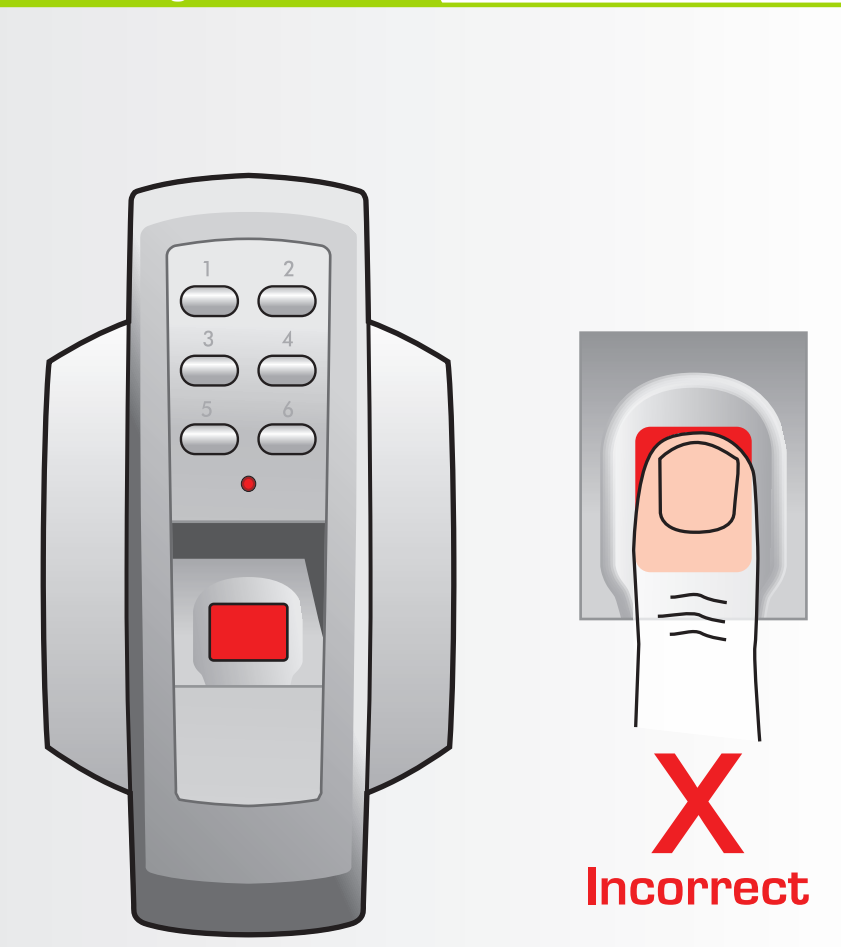

Note: Incorrect placement : finger does not fully cover the sensor window. The door control will not respond and the red light will not turn off if the sensor window is not fully covered by the finger.

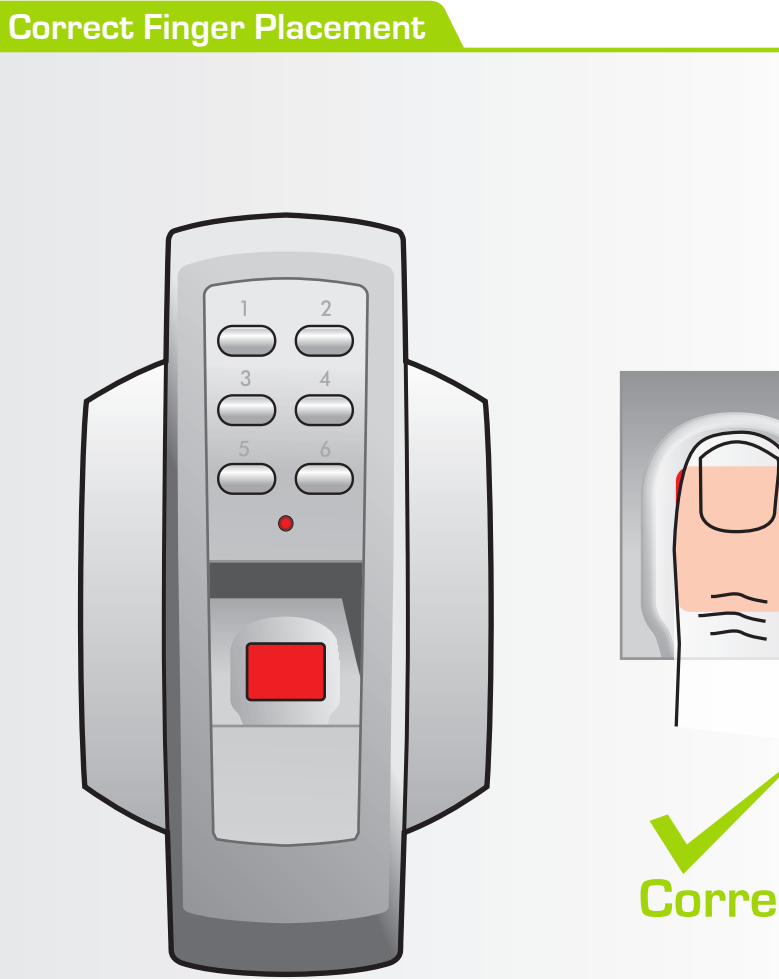

**Correct** 

Note: Ensure that the finger is centered and placed flat to the surface and fully covers the sensor window.

Note: Finger must remain on the sensor<br>window until the door control acknowledges that the finger has been scanned by sounding a beep and turning off the red light. This will<br>take approximately 1 second.

#### **Installation Steps**

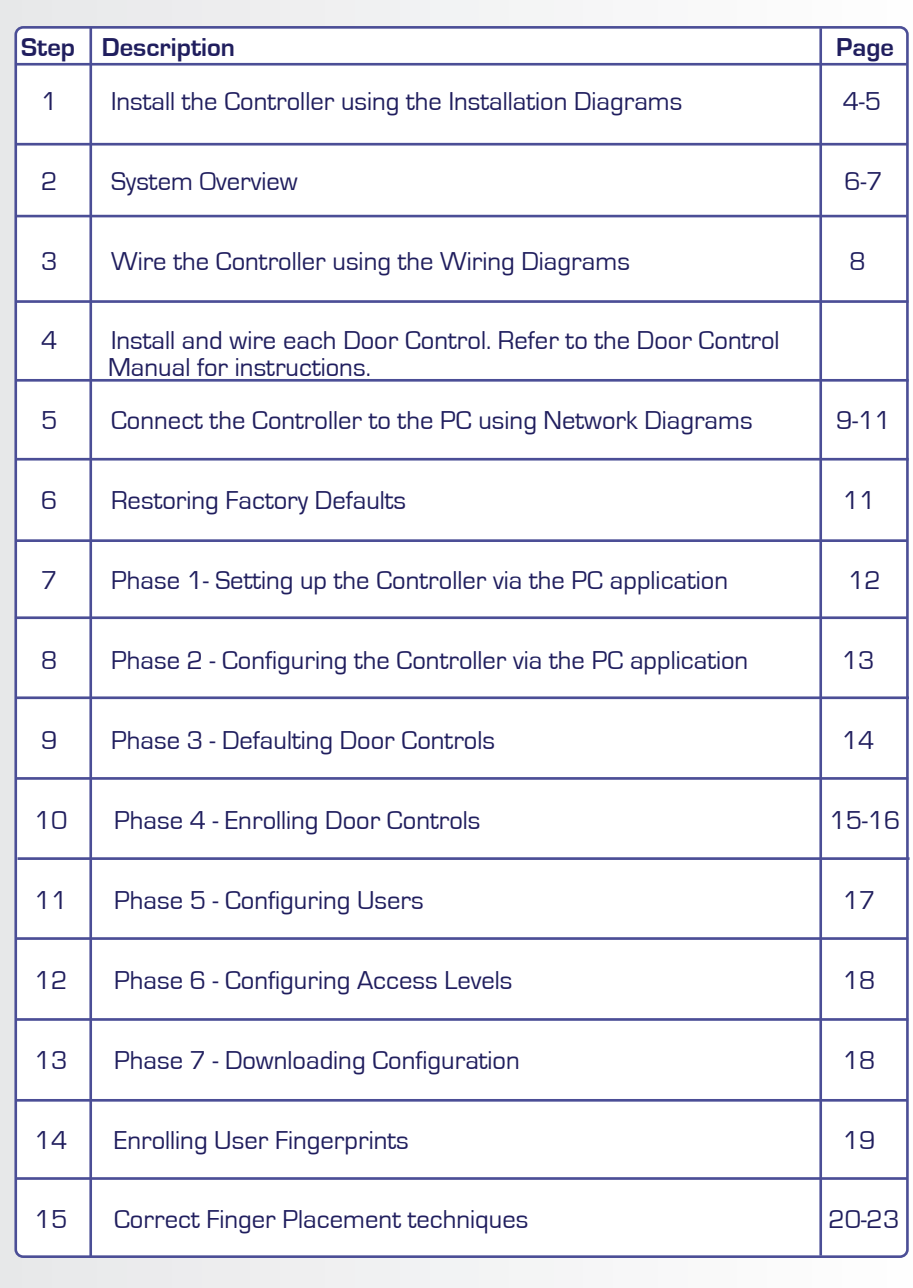

 **3**

**1. To open front cover of TS SMART Controller,remove screw cap using screwdriver then loosen screw.**

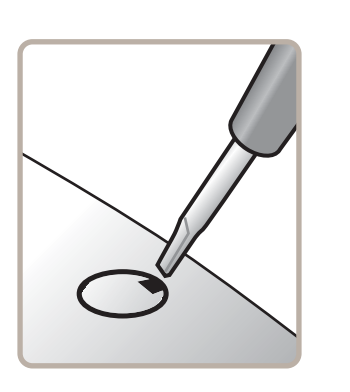

**2. Remove door from unit (see inset) before screwing the rear enclosure to the wall.**

**To remove front cover lift tab up and unhook door.**

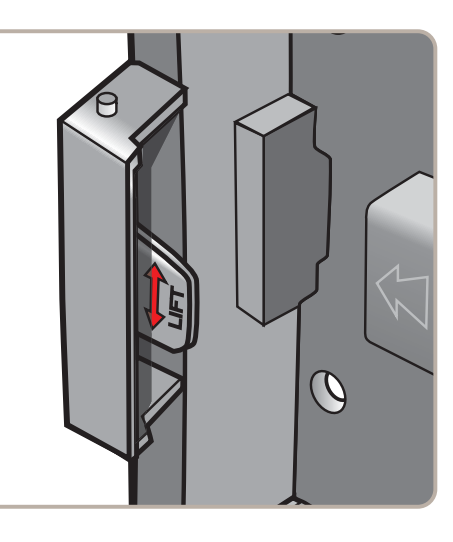

**4. Re-attach the front cover**

**To re-attach front cover: hook door over top pip and rotate into position and push tab down to secure.**

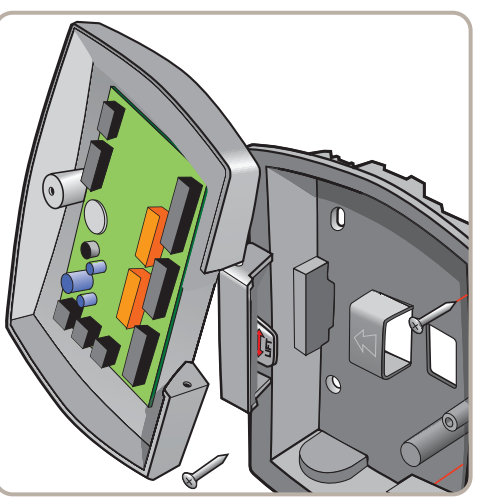

# **Incorrect Finger Placement X** Poor Quality Image **Note: Poor Quality image, No Fingerprint core on sensor window. This can result in poor template quality that can lead to false rejection issues later when the user is trying to gain access. Note: Incorrect placement : finger does not fully cover the sensor window.**

#### **Correct Finger Placement**

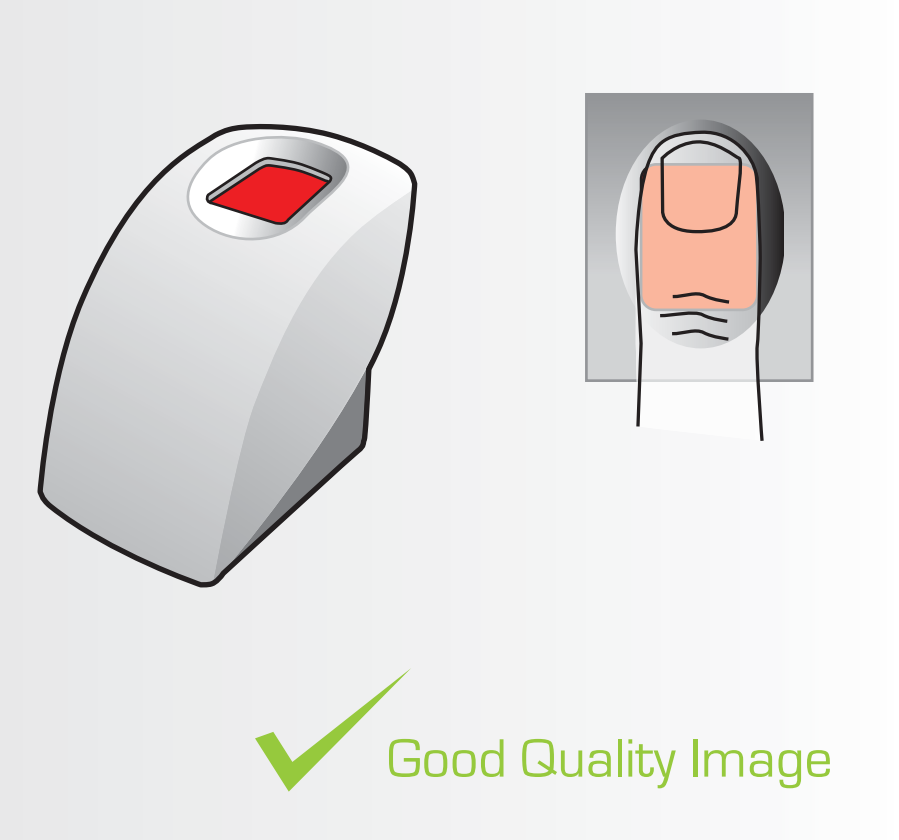

**Note: Ensure that the core of finger is centered on the sensor window during the enrollment process. This will increase the quality of the fingerprint template. Ensure a value of at least 90% is achieved.**

**Note: Good Quality image, Fingerprint core is center of sensor window**

**Note: The System does not store the finger print. It uses an algorithm to generate a binary representation using sample points from the fingerprint. It uses this information to then validate each users fingerprint.**

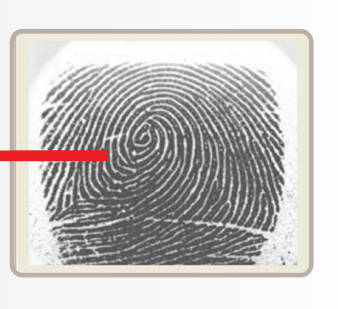

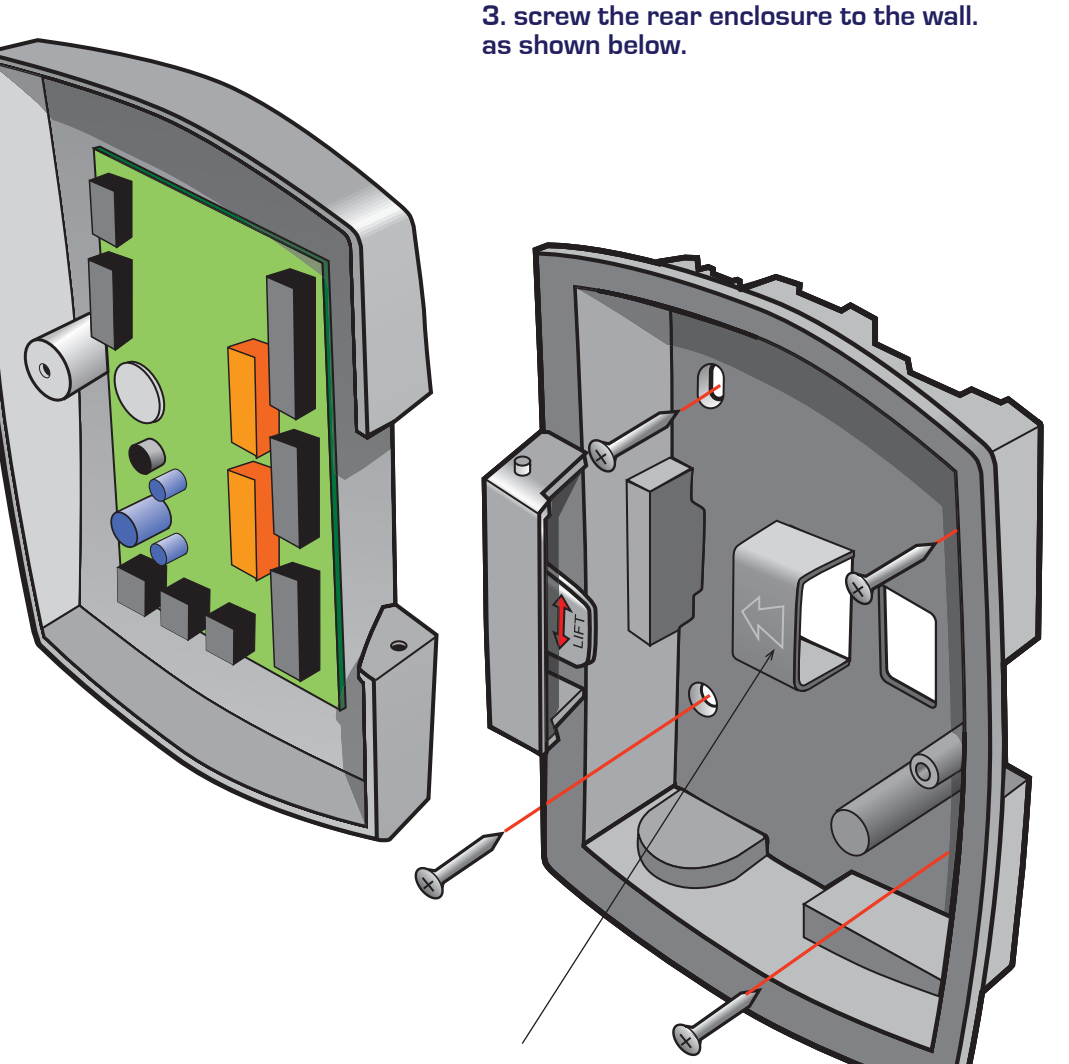

**Use for retaining cables.**

#### **RS485 Connection to Door Controls**

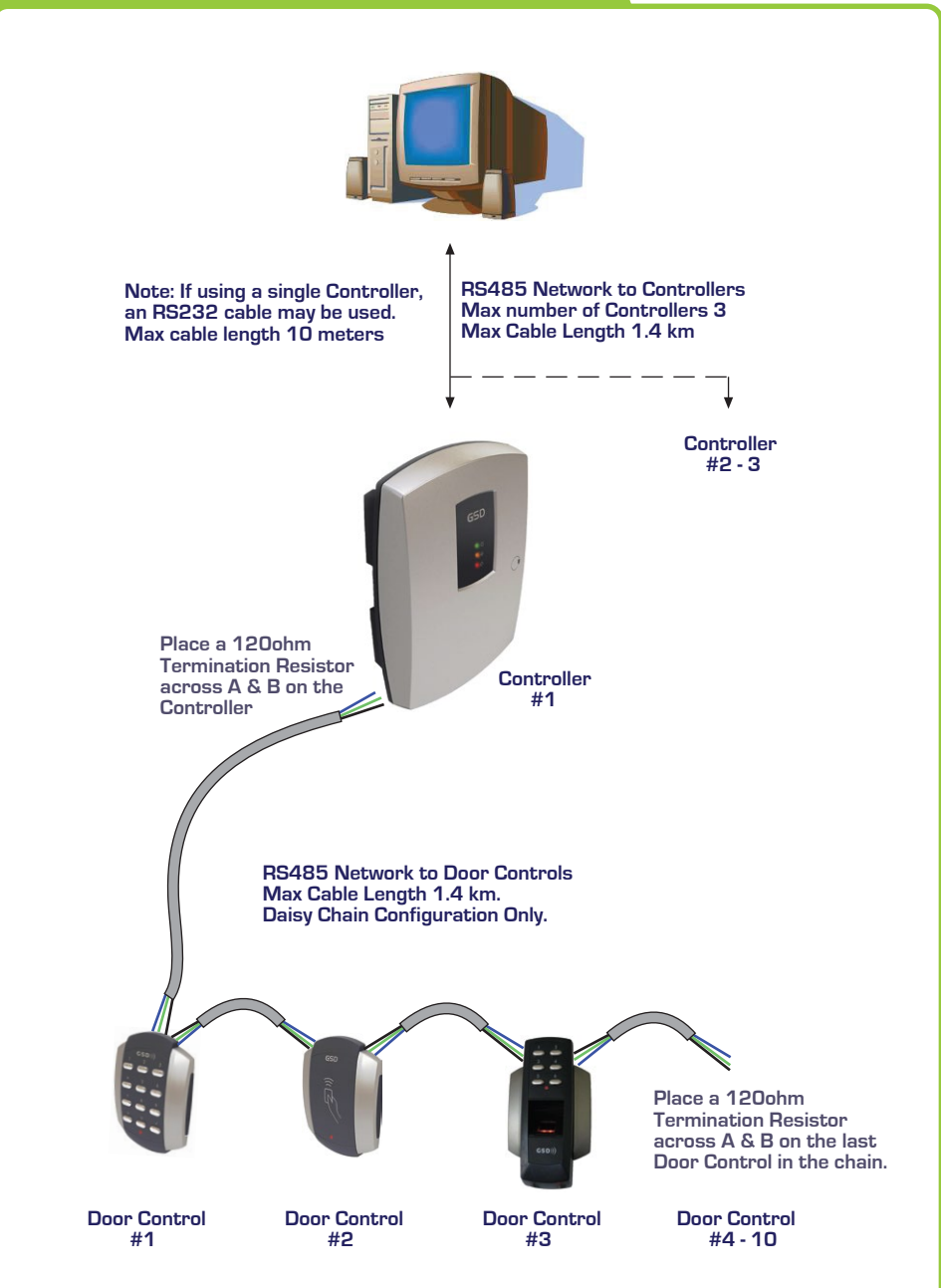

### **Enrolling User Fingerprints**

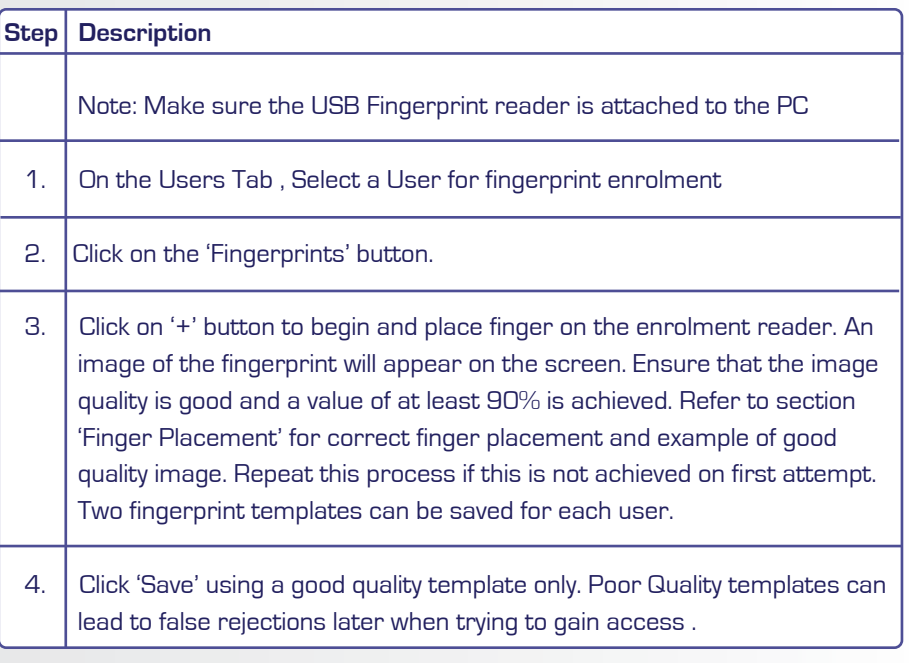

#### **Phase 6 - Configuring Access Levels**

#### **Step Description**

 Access Levels are controlled by creating UserGroups and assigning the UserGroup to a User as described in section 'Configuring Users'.

- 1. **UserGroups** are created by combining pairs of **DoorGroups** with **Timezones**. Each UserGroup can have up to 6 pairs of DoorGroups and Timezones. Select DoorGroups and Timezones from the drop-down menus to add to the current UserGroup.
- 2. **Timezones** are the periods of time for each day of the week that access will be granted. Select times and tick the days of the week this time is valid. 4 time periods can be created for each timezone. Select 'Holiday Access' to grant access for holiday periods. Double click on the 'Holiday Access' to add days to the holiday periods. Use the calendar to select these days.
- 3. **DoorGroups** are created by grouping doors together. e.g. all the entry and exit doors could be grouped together as 'Peremiter Doors'. Select a Door from the 'All Available Doors' window and drag it to the 'Doors in Current Group' to add it to the Door Group. Repeat for adding doors as desired.

#### **Phase 7 - Downloading Configuration**

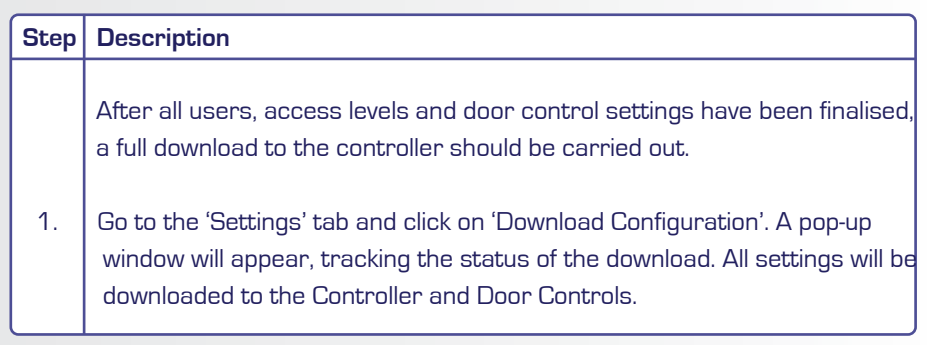

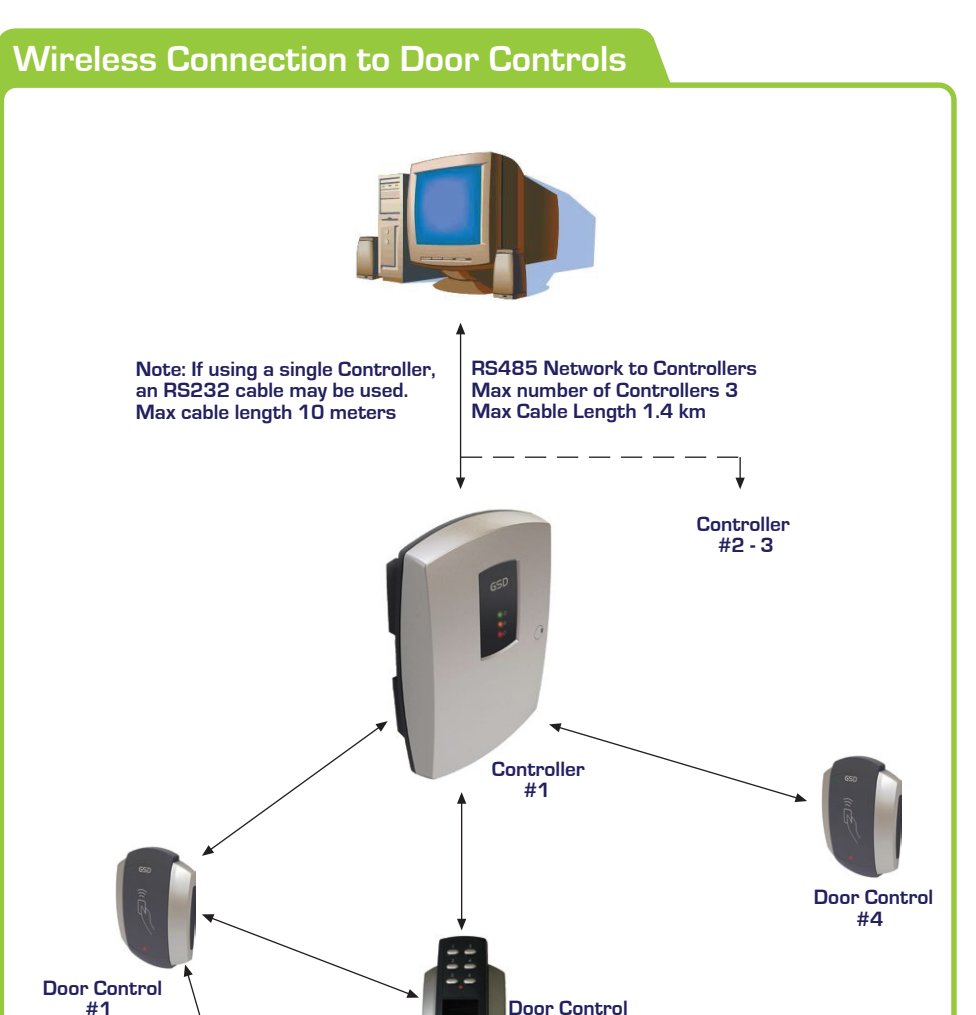

#### **Door Control #2 Door Control Note: Door Controls can be installed within 30 meters of the Controller or within 30 meters of any other Door Control as each Door Control will function as a repeater. Each Door Control transmits data to/from the Controller. These distances are a guideline.**

**The actual communication range depends on building shape and**

**construction methods used.**

 **#3**

 **#5 - 10**

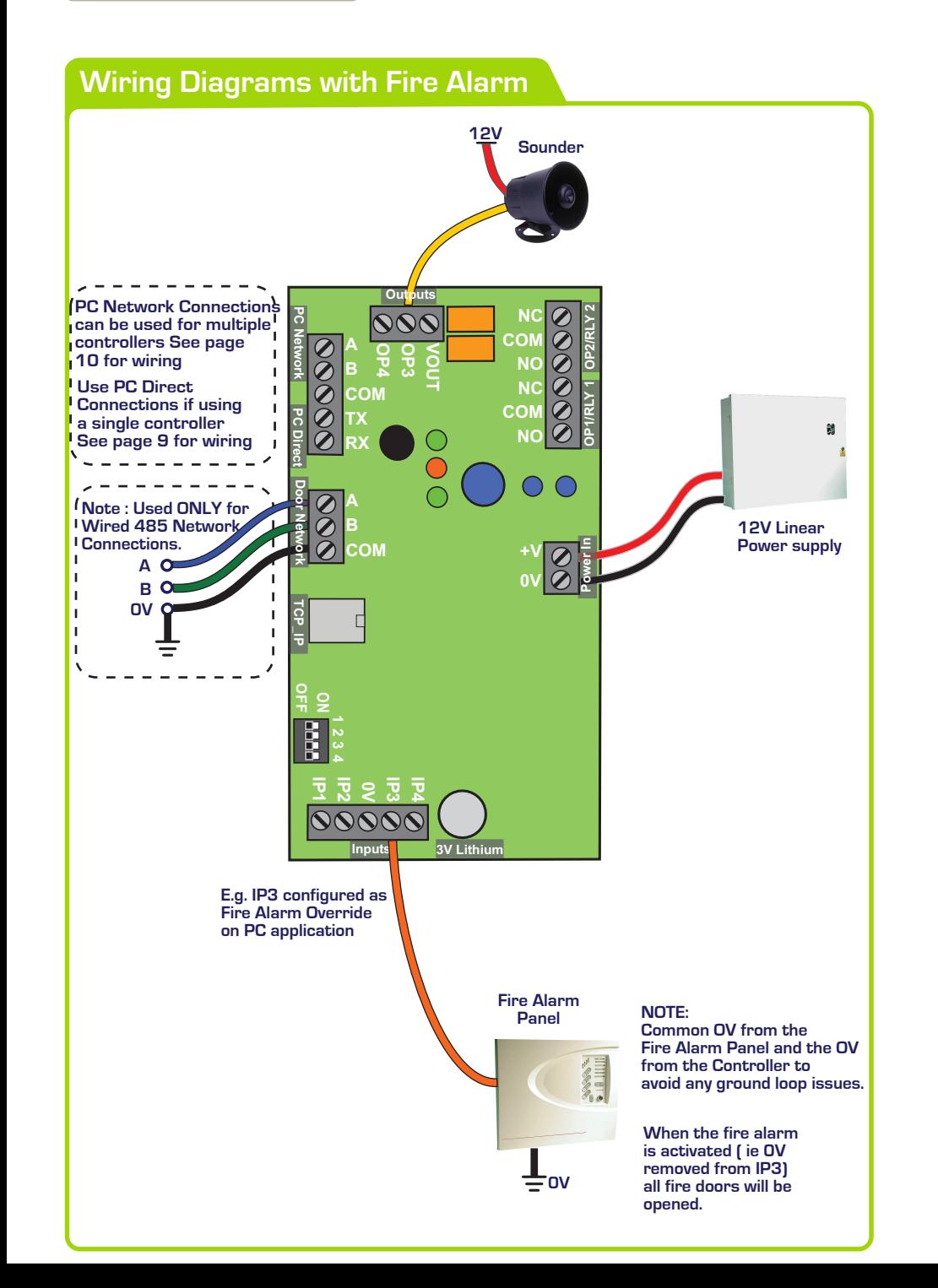

# **Phase 5 - Configuring Users Step Description** 1. **Enable a User by ticking the 'Enabled' box for each User.** 2. Assign a Name to the User 3. Assign a UserGroup from the drop-down menu. The Usergroup will determine the access levels for this User. Refer to section on page 18 'Configuring Access Levels' for information on User Groups. 4. Assign a Card, PIN number or enroll FingerPrints for the User. Refer to section FingerPrint Enrolment on page 19 Click 'save' to transmit these changes to the Controller.

 **9**

#### **Phase 4 - Enrolling Door Controls**

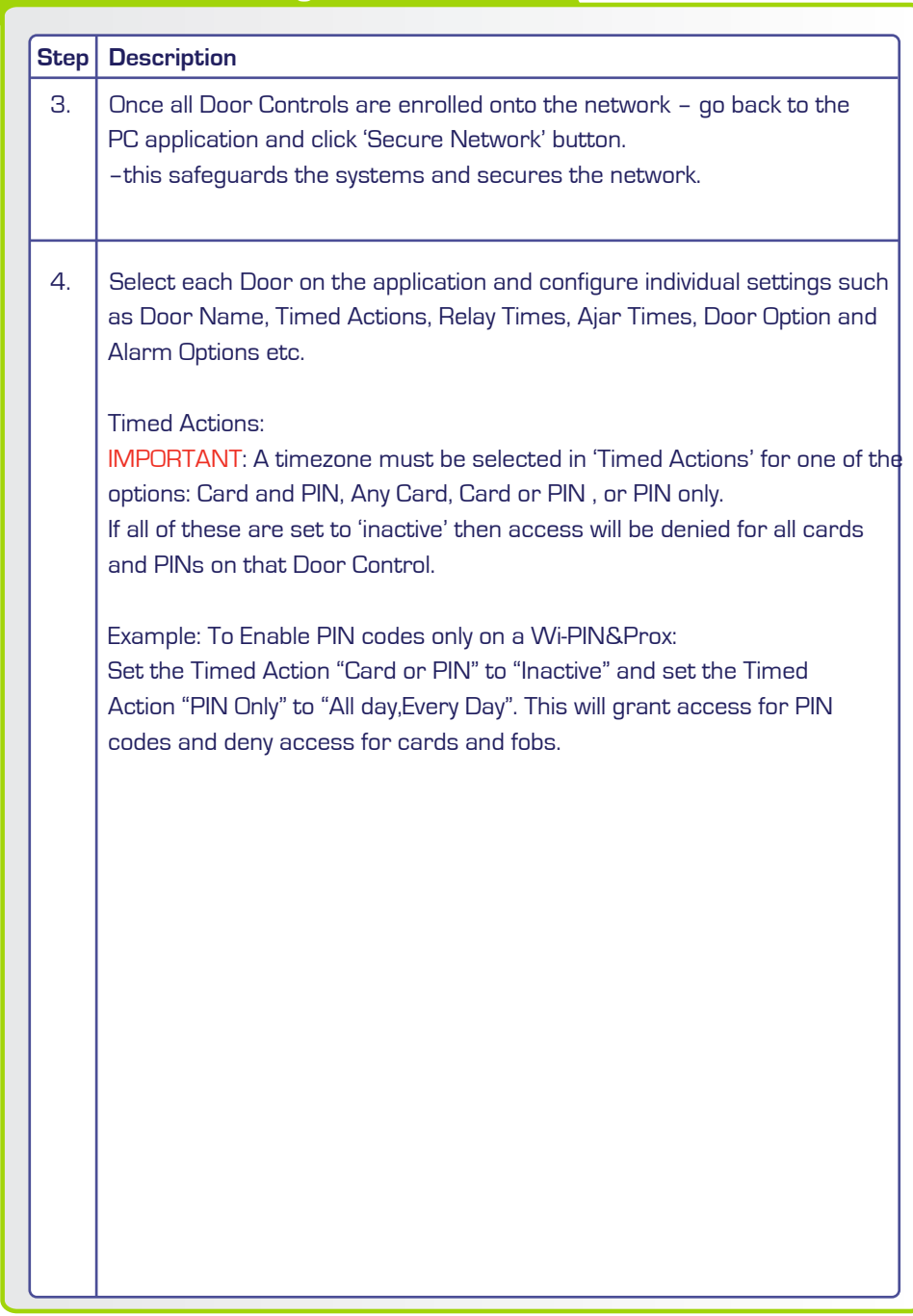

#### **Network Diagrams for Single Controller A B 0V TX RX A B 0V Door Network PC Network Connect DB9 cable to serial port on PC Maximum cable length 10 meters** Direct Connect - All Dip Switches OFF **DB9 Female Serial Cable PC Direct Connection can be used, when using ONLY one GSD Controller. Set the Direct address to ALL dip switches OFF (see below ) OFF O N 1 2 3 4 1 5 2 3 4 9 8 7 6 PC Direct**

See page 11 on "Configuring GSD Controller Communication" to setup the application for serial communications

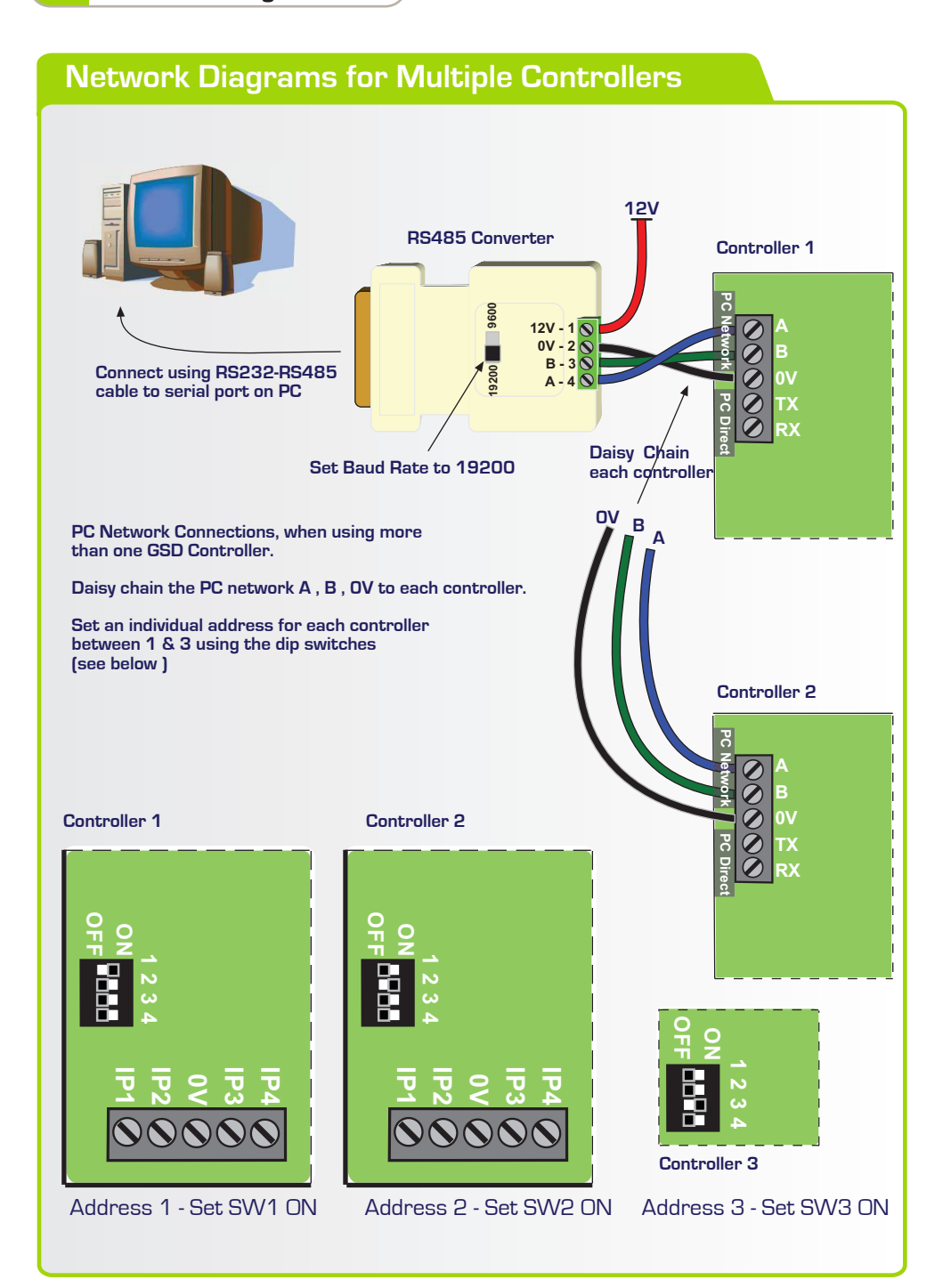

#### **Phase 4 - Enrolling Door Controls**

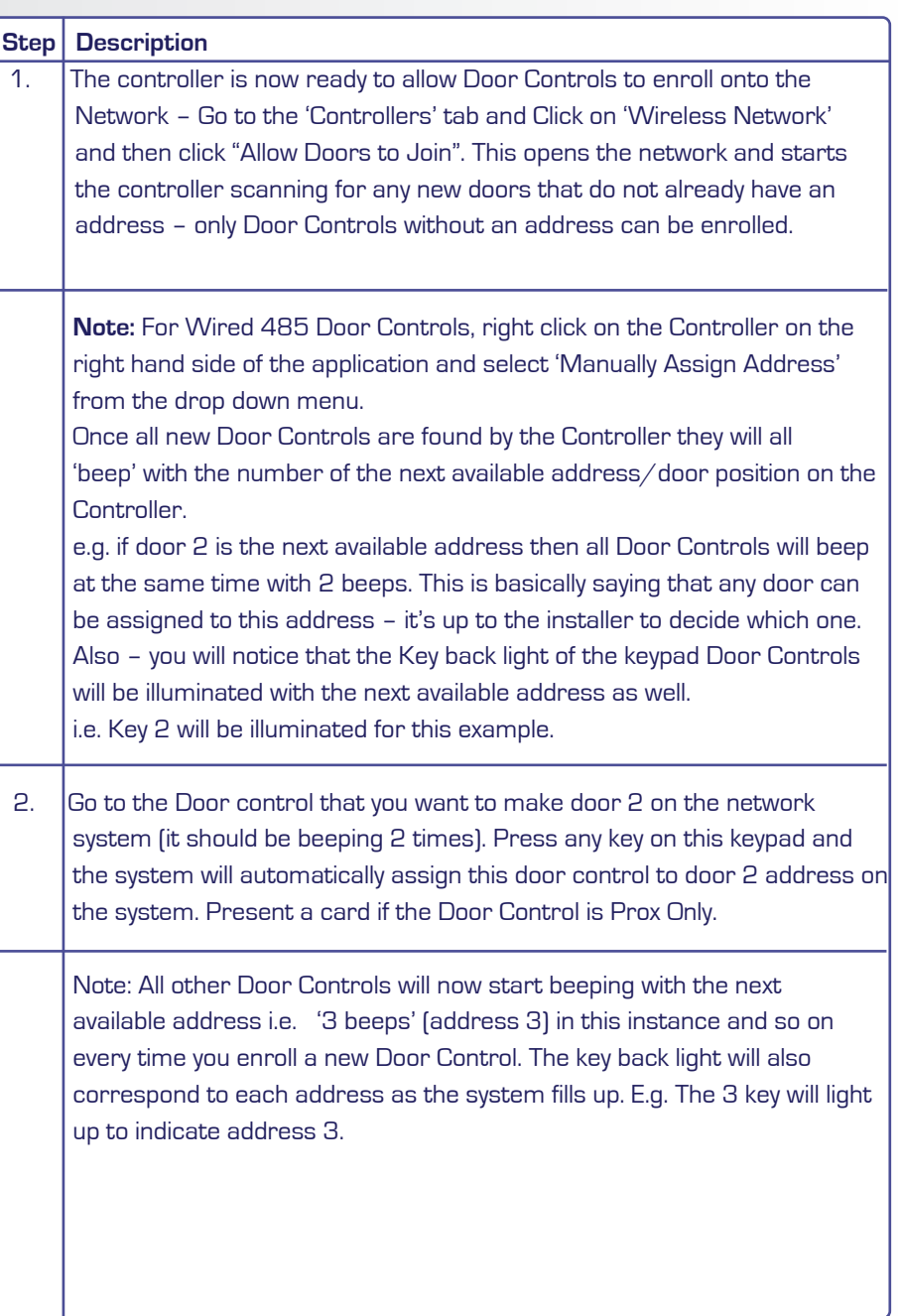

#### **Phase 3 - Defaulting Door Controls**

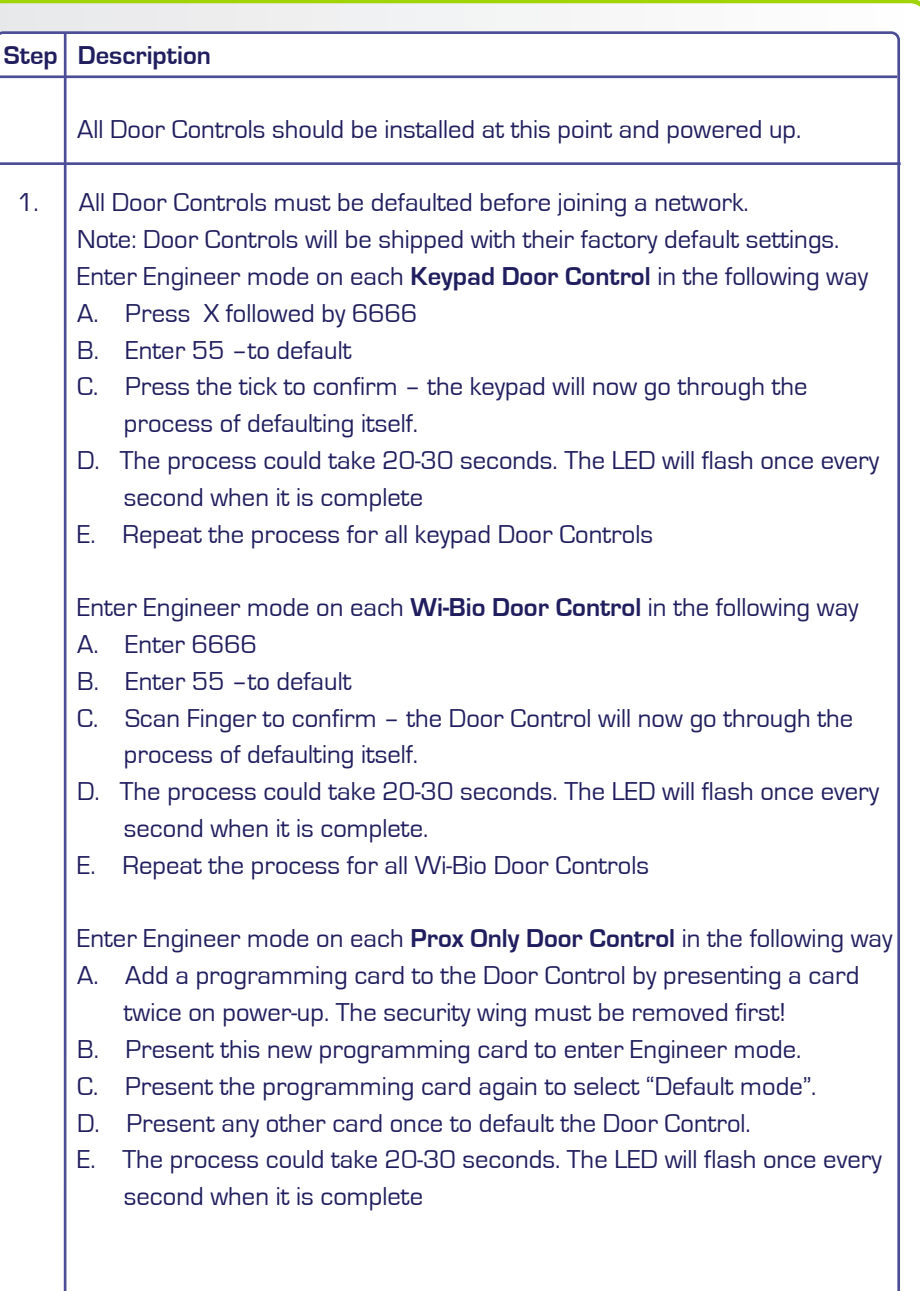

#### **Configuring GSD Controller Communications**

#### **Step Description**

- 1. On the "Controller" tab, set the "Connection Type" to "Serial"
- 2. On the "Settings" tab in the communications section, Select the Serial Port number from the drop-down list connected to the Controller.

#### **Setting the GSD Controller address**

The Controller Address is set by configuring the Dip switches as shown below.

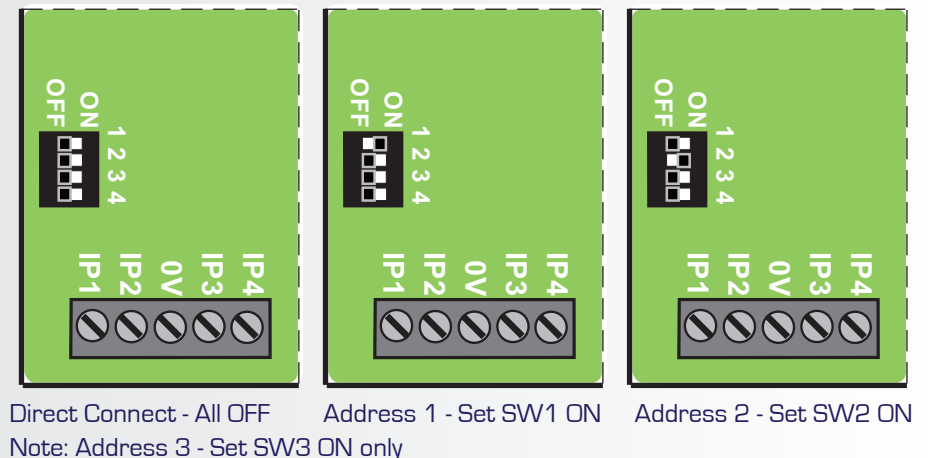

#### **Restoring Factory Settings**

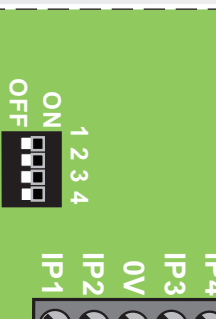

To restore the factory default setting , Set **ALL** Dip Switches 1,2,3 & 4 to the ON position and then power-up the GSD Controller.

Example: All Dip Switches are set to the ON position.

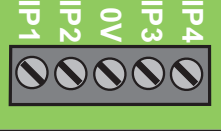

Note: Factory Default settings will be restored after powering up the controller with All dip-switches ON. The dip-switches should then be set to the controller address as shown above in section "Setting the GSD controller address"

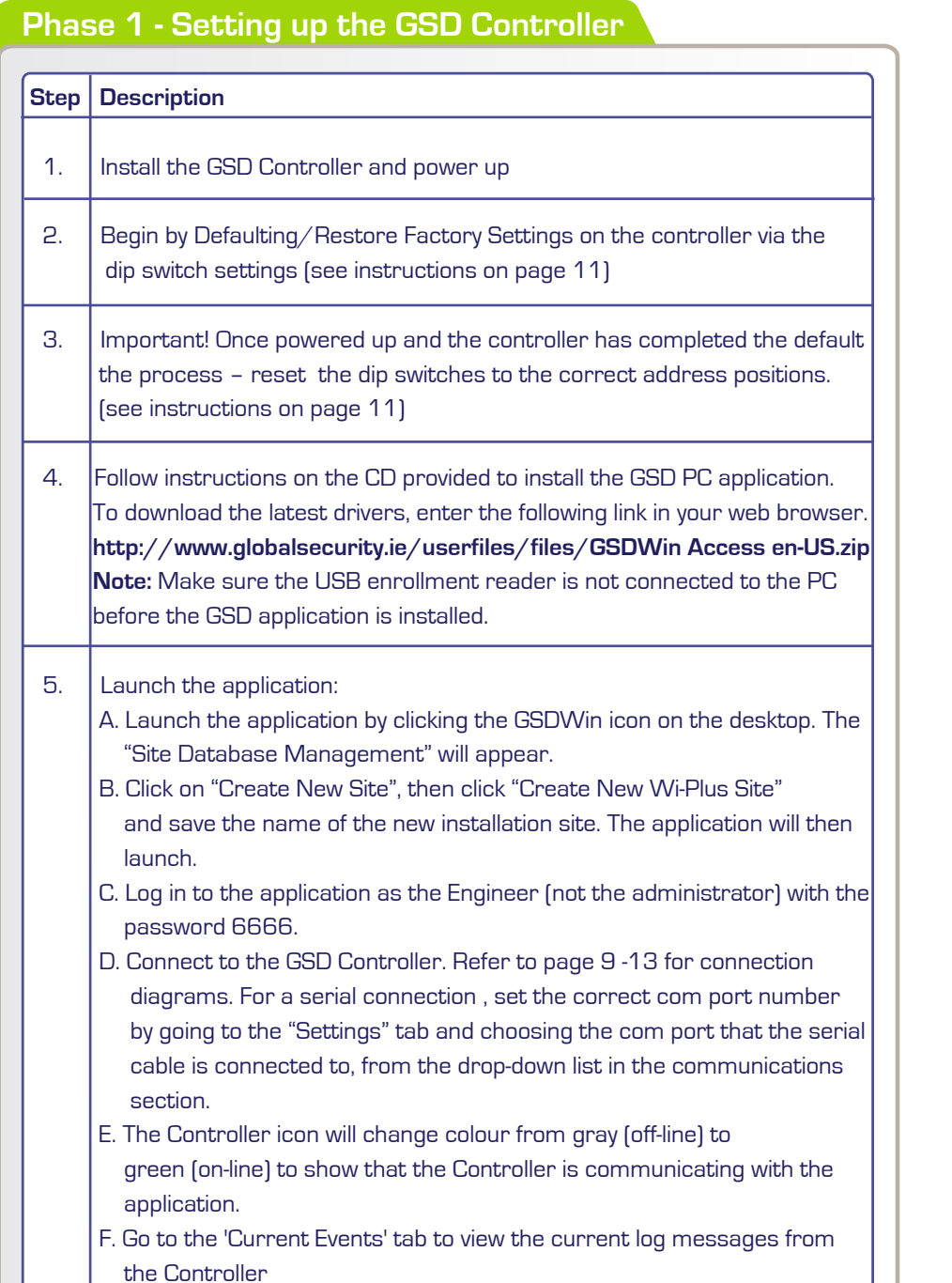

### **Phase 2 - Configuring the GSD Controller**

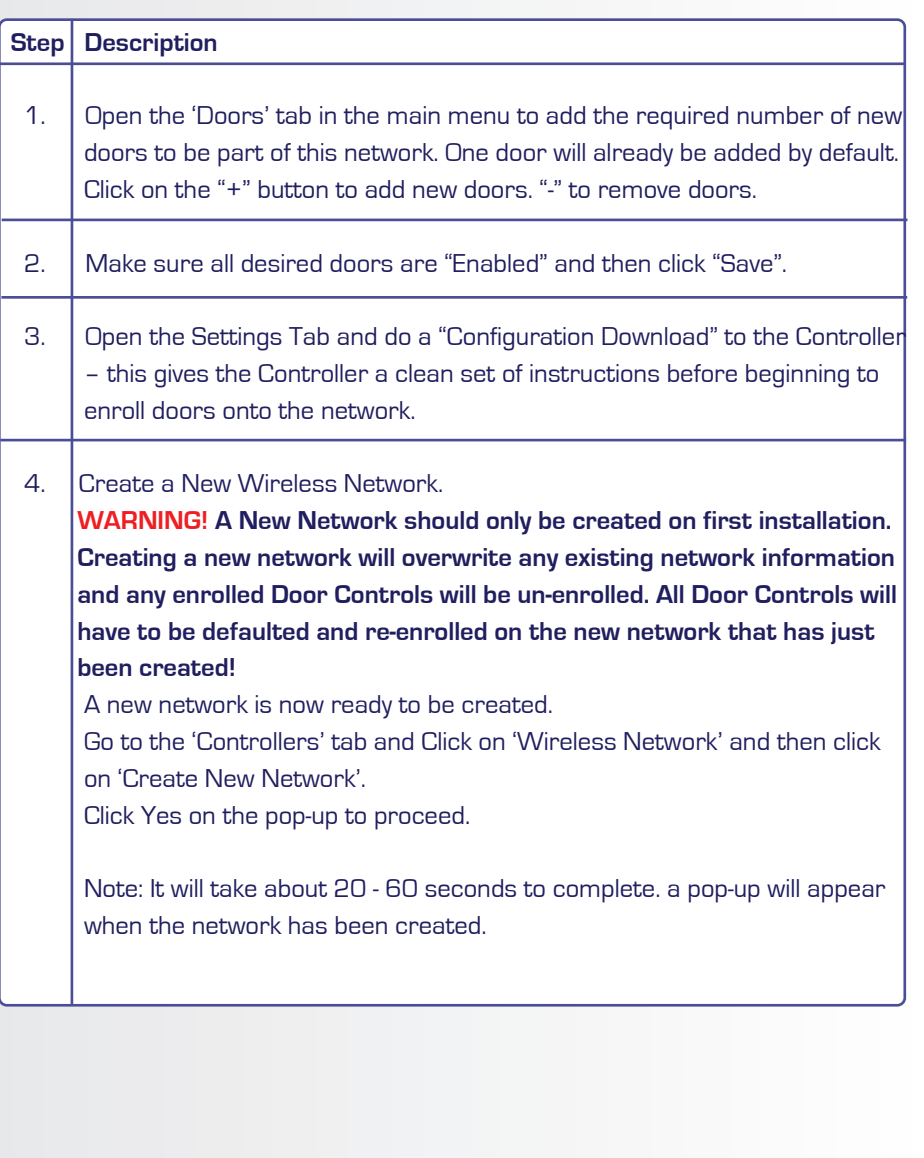